**IERBB/MPRJ**

# **Plano de Gerenciamento de Mudanças da Execução de Cursos**

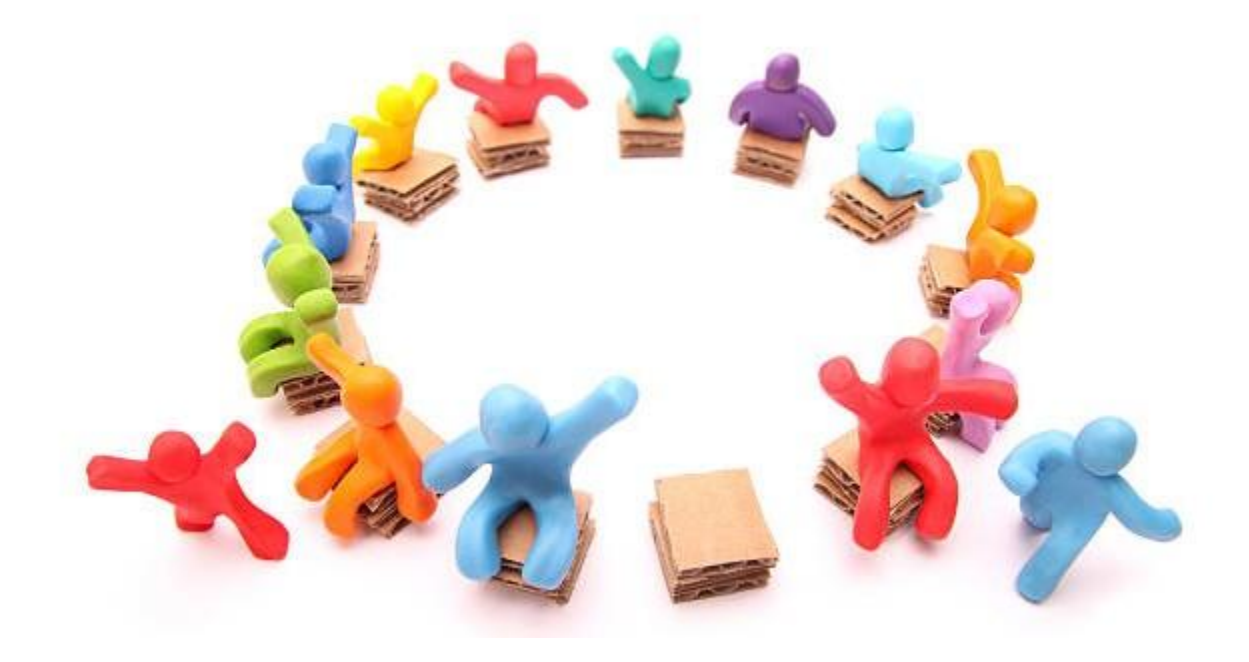

**Elaboração: Gerência Administrativa - Jan.2024**

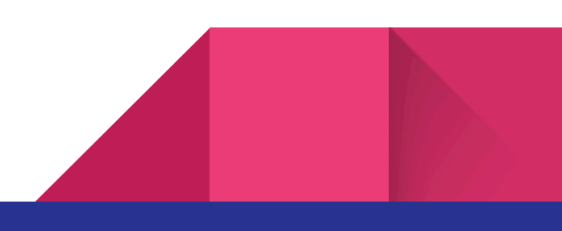

# **SUMÁRIO**

<span id="page-1-0"></span>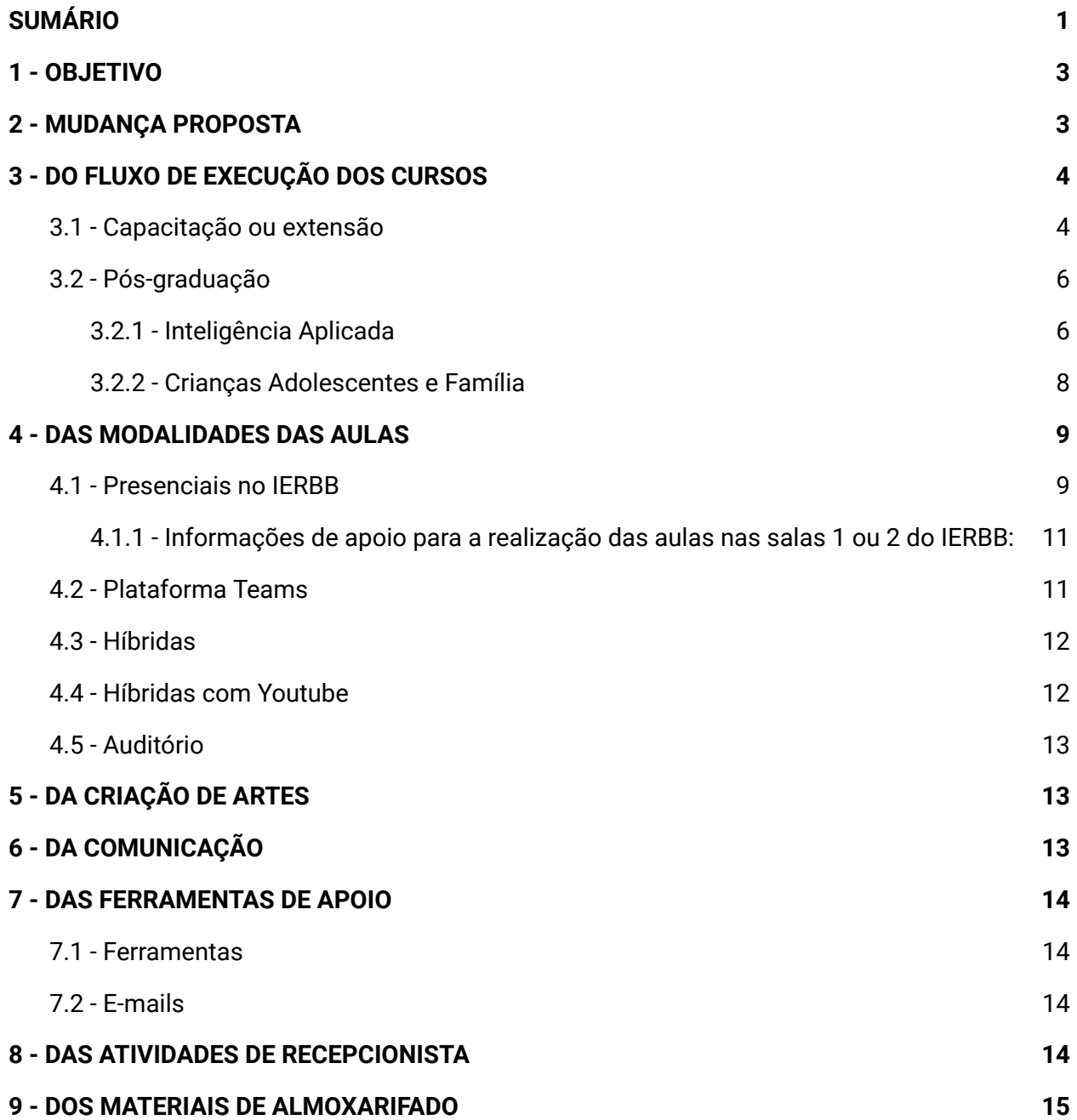

## <span id="page-2-0"></span>**1 - OBJETIVO**

O presente documento tem por objetivo fornecer o direcionamento necessário para a transferência, da Gerência Administrativa para a Gerência de Ensino e Extensão, das atividades de execução de cursos de capacitação, extensão e pós-graduação do IERBB, nas modalidades presencial, híbrida ou remota em tempo real a contar de 01.02.2024, assegurando às equipes envolvidas toda a orientação necessária para execução das tarefas.

## <span id="page-2-1"></span>**2 - MUDANÇA PROPOSTA**

Os cursos de capacitação, extensão e pós-graduação nas modalidades presenciais, híbridas ou remotas em tempo real passarão a ser executados pela Gerência de Ensino e Extensão a partir de 01/02/2024. Com isso, serão removidos para este setor os servidores abaixo relacionados, atualmente atuando na Gerência Administrativa:

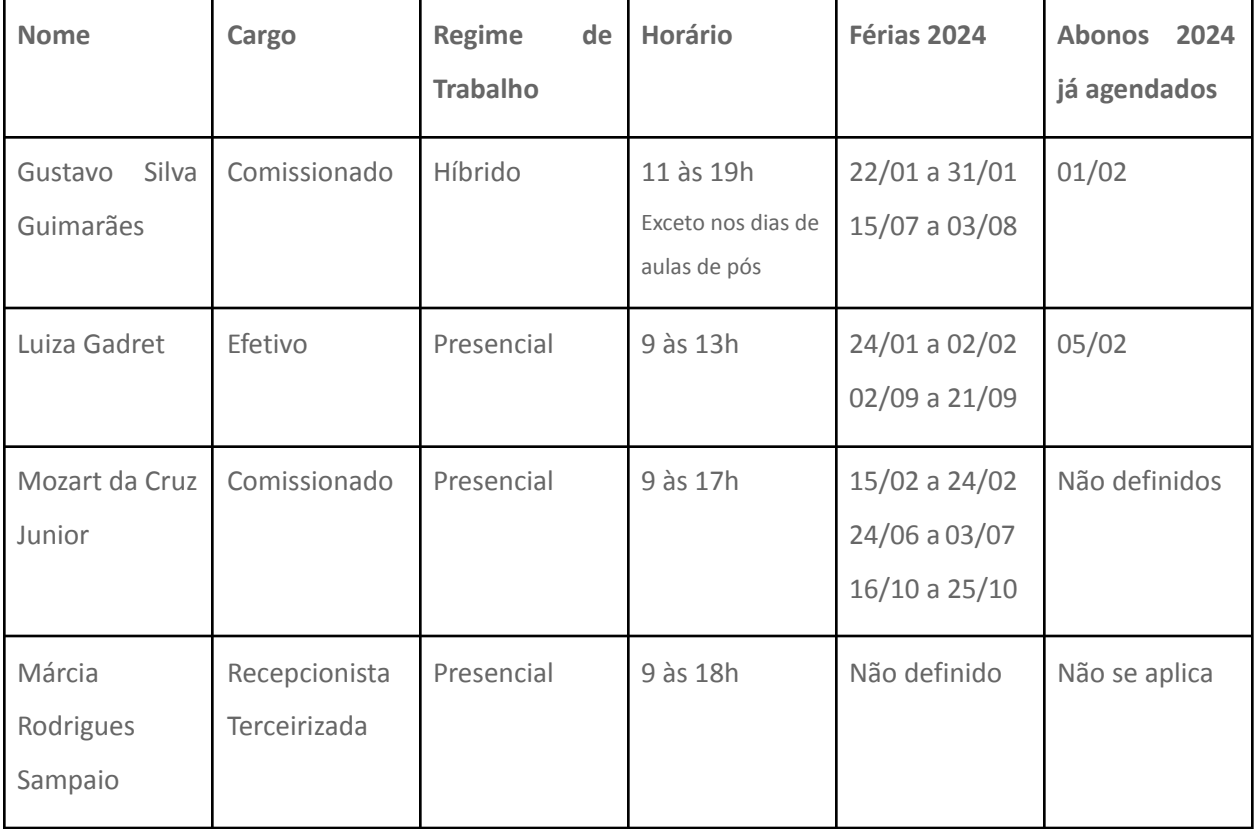

#### <span id="page-3-1"></span><span id="page-3-0"></span>**3.1 - Capacitação ou extensão**

Após o pedagogo criar o cartão do curso no Trello, o gerente da área deverá selecionar o monitor e registrar essa informação no cartão do Trello, colocando-o como membro do cartão (a foto dele deverá ficar aparente no cartão, isso é necessário para filtrar e verificar os cursos que estão atribuídos a cada monitor) e registrar o nome dele no campo "descrição". A partir deste momento o monitor deverá:

- a) Ler o DDC e o TR;
- b) Solicitar a criação de artes;
- c) Revisar a arte;
- d) Aprovar as informações da arte com a coordenação do curso. Vale ressaltar que a identidade visual, quando é enviada para o monitor revisar, já foi previamente aprovada pelo Diretor com a equipe de comunicação.
- e) Providenciar recursos conforme a modalidade das aulas;
- f) Verificar a aprovação da contratação dos docentes;
- g) Inserir o curso no Sistema Education One (Link para cadastro [https://sistema.education1.com.br/ierbb/secretaria\\_turma\\_inserir\)](https://sistema.education1.com.br/ierbb/secretaria_turma_inserir)
- h) Abrir inscrições conforme orientações a seguir:

- Inscrição pelo Sistema Education One - Os alunos farão as inscrições pelo link do Sistema Education One que é disponibilizado no ato de cadastro da turma.

- Inscrição pelo Microsoft Forms - Verificar com o coordenador demandante as peculiaridades do curso para criar e direcionar as inscrições pelo formulário FORMS. Verificar com a Gerência de Ensino possíveis inconsistências no formulário e após a avaliação, disponibilizar o link do Forms. Geralmente quando as inscrições são feitas pelo Forms é para entender melhor o público e aceitá-los ou não de acordo com a proposta do demandante.

i) Após o prazo de matrículas realizadas pelo Sistema Education One, enviar e-mail de confirmação de inscrição para os alunos, usando o modelo de texto cadastrado no sistema, fazendo as devidas adaptações, de acordo com o curso (nome, dias das aulas...);

- j) Após o prazo de matrículas realizadas pelo Forms, aprovar o alunos com o demandante ou Gerência de Ensino e cadastrar os alunos no Sistema Education One. Enviar e-mail de confirmação de inscrição para os alunos, usando o modelo de texto cadastrado no Sistema Education One, fazendo as devidas adaptações, de acordo com o curso (nome, dias das aulas...);
- k) Disponibilizar os links de Inscrições no cartão do curso no Trello quando a turma estiver cadastrada no sistema, marcando os servidores responsáveis pela divulgação;
- l) Verificar a necessidade de presença do Diretor ou Vice-diretor do IERBB na abertura dos cursos na modalidade presencial ou pela plataforma Microsoft Teams e comunicar a gerente administrativa para inserir na agenda de compromissos da diretoria. Quando houver a necessidade da abertura do curso pelo Diretor ou Vice-diretor, o monitor também deverá enviar a programação e o mini currículo do professor para quem fará a abertura. Nos cursos em que os professores não forem membros do MP ou autoridades, não há necessidade de que a abertura seja feita pelo Diretor ou Vice-diretor. Neste caso, quem fará a abertura será o próprio monitor do curso;
- m) Confirmar por e-mail a presença do docente, encaminhando com antecedência a programação do curso, modelos de slides, fundo do Teams, em casos de cursos na modalidade remota, e agendar o teste com o docente para uso da plataforma Teams. O teste é realizado com o material, fundo do Teams, áudio e vídeo.

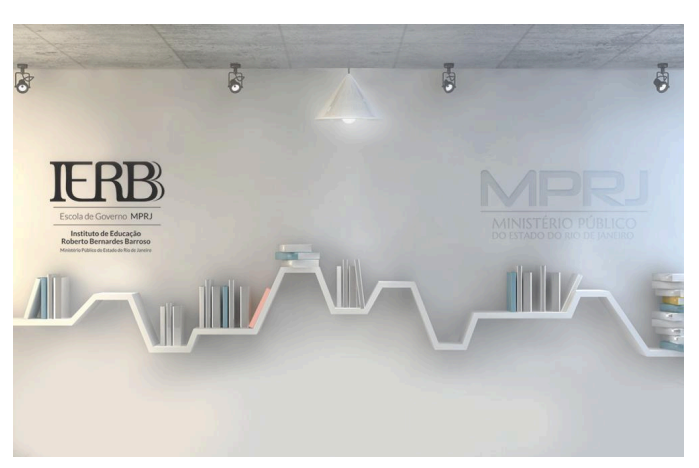

Figura 1 - Fundo de tela – TEAMS

- n) Acompanhar as matrículas;
- o) Responder dúvidas por e-mail;
- p) Monitorar as aulas;
- q) Aplicar pesquisa de reação, com o prazo de 03 dias úteis para resposta. Veja o modelo: [https://forms.office.com/Pages/DesignPageV2.aspx?subpage=design&FormId=lnjkyX\\_gz](https://forms.office.com/Pages/DesignPageV2.aspx?subpage=design&FormId=lnjkyX_gzkSGzS73hM2h260HZ-C81UVNrlk0kiJSLpJUM1REUDRZQjRBQkhZV0lNOEVGSjdaMjBQRy4u&Token=f8c5bb08ecfc4aeda52f78387b747a89) [kSGzS73hM2h260HZ-C81UVNrlk0kiJSLpJUM1REUDRZQjRBQkhZV0lNOEVGSjdaMjBQRy4](https://forms.office.com/Pages/DesignPageV2.aspx?subpage=design&FormId=lnjkyX_gzkSGzS73hM2h260HZ-C81UVNrlk0kiJSLpJUM1REUDRZQjRBQkhZV0lNOEVGSjdaMjBQRy4u&Token=f8c5bb08ecfc4aeda52f78387b747a89) [u&Token=f8c5bb08ecfc4aeda52f78387b747a89](https://forms.office.com/Pages/DesignPageV2.aspx?subpage=design&FormId=lnjkyX_gzkSGzS73hM2h260HZ-C81UVNrlk0kiJSLpJUM1REUDRZQjRBQkhZV0lNOEVGSjdaMjBQRy4u&Token=f8c5bb08ecfc4aeda52f78387b747a89)
- r) Elaborar a planilha de frequência para emissão dos certificados Modelo [Frequência](https://mprj-my.sharepoint.com/:x:/r/personal/joao_wreden_terc_mprj_mp_br/Documents/Modelo%20-%20Frequ%C3%AAncia%20Capacita%C3%A7%C3%A3o.xlsx?d=w66971dfc48af4abf98499fac1b29940f&csf=1&web=1&e=OTcLTN&isSPOFile=1) [Capacitação](https://mprj-my.sharepoint.com/:x:/r/personal/joao_wreden_terc_mprj_mp_br/Documents/Modelo%20-%20Frequ%C3%AAncia%20Capacita%C3%A7%C3%A3o.xlsx?d=w66971dfc48af4abf98499fac1b29940f&csf=1&web=1&e=OTcLTN&isSPOFile=1)
- s) Emitir os certificados (O próprio ou delegar para um estagiário). Para emissão dos certificados de capacitação deve-se observar a frequência e o aproveitamento. Frequência - O certificado de participação será enviado, por e-mail, para todos aqueles que assistirem, de forma síncrona, ao mínimo de 75% de cada aula e do curso, não havendo necessidade de solicitá-lo.

Frequência e Aproveitamento - O certificado de participação será enviado, por e-mail, para todos aqueles que assistirem, de forma síncrona, ao mínimo de 75% de cada aula e do curso, e aproveitamento de 70% na avaliação, não havendo necessidade de solicitá-lo.

- t) Registar no cartão do Trello a conclusão das aulas e atividades do curso, bem como quaisquer mudanças ocorridas na carga-horária das aulas.
- u) Conferir e atestar os processos dos pagamentos de professores no sistema SEI, quando for solicitado pelo setor financeiro.

#### <span id="page-5-0"></span>**3.2 - Pós-graduação**

#### <span id="page-5-1"></span>**3.2.1 - Inteligência Aplicada**

Após o pedagogo criar o cartão do curso no Trello, o gerente da área deverá selecionar o monitor e registrar essa informação no cartão do Trello, designando-o como membro do cartão e registrando o nome dele no campo "Descrição". A partir deste momento o monitor deverá:

- a) Criar a pasta da turma no Sharepoint;
- b) Auxiliar o coordenador nas demandas necessárias;
- c) Enviar ofício de oferecimento de bolsa para as instituições parceiras;
- d) Solicitar a pesquisa criminal dos candidatos para a CSI, para posterior análise e envio para o coordenador caso tenha alguma observação;
- e) Organizar a marcação das entrevistas dos candidatos aprovados na redação junto ao coordenador;
- f) Arquivar toda a documentação da turma no Sharepoint;
- g) Criar grupo da turma no WhatsApp;
- h) Organizar a aula inaugural;
- i) Providenciar os recursos conforme modalidade das aulas;
- j) Montar o cronograma de aulas e aprovar com o coordenador;
- k) Agendar as aulas com os professores por meio do WhatsApp;
- l) Formalizar o agendamento das aulas com os professores por e-mail, enviando a documentação necessária para preenchimento e a ficha de aula;
- m) Arquivar a documentação e a ficha de aula enviada pelos professores no Sharepoint
- n) Enviar a documentação dos professores, a ficha de aula, material complementar e os cronogramas de aulas para a Secretaria Acadêmica da FEMPERJ para o e-mail [academico@femperj.org.br;](mailto:academico@femperj.org.br)
- o) Criar as aulas no Teams, enviando o link por e-mail aos alunos, professores e para o coordenador e também enviar para o grupo da turma e para o professor no WhatsApp.
- p) Acompanhar a aula em tempo real, prestando apoio técnico ao professor, fazendo a gravação da aula, auxiliando os alunos no grupo do WhatsApp;
- q) Enviar a pesquisa de reação da aula no grupo da turma no WhatsApp e depois arquivar no Sharepoint;
- r) Fazer o download da lista de presença da aula e arquivá-la no Sharepoint;
- s) Realizar a chamada na planilha Excel geral do curso que está no Sharepoint e depois no Sistema Education One da FEMPERJ;
- t) Solicitar o envio do certificado do docente para a Márcia (Secretaria Acadêmica do IERBB);
- u) Enviar o link da gravação da aula para o e-mail [academico@femperj.org.br](mailto:academico@femperj.org.br), para que a FEMPERJ disponibilize no sistema do aluno;
- v) Manter o arquivo da matriz do curso atualizado.

w) Enviar calendário semanal ou mensal de atividades da pós- graduação para a equipe de comunicação da GEAD, a fim de que elaborem as publicações semanais para as redes sociais.

Para mais informações sobre as atribuições da monitoria consulte o Manual de Monitoria de Aulas.

#### <span id="page-7-0"></span>**3.2.2 - Crianças Adolescentes e Família**

- a) Criar página da turma no Sharepoint;
- b) Auxiliar os coordenadores nas demandas necessárias;
- c) Organizar a marcação das entrevistas dos candidatos aprovados na redação junto ao coordenador;
- d) Arquivar toda a documentação da turma no Sharepoint;
- e) Criar e acompanhar grupo da turma no WhatsApp;
- f) Organizar aula inaugural;
- g) Providenciar os recursos conforme modalidade das aulas;
- h) Montar o cronograma de aulas ;
- i) Agendar as aulas com os professores por meio do WhatsApp;
- j) Formalizar o agendamento das aulas com os professores por e-mail, enviando a documentação necessária para preenchimento e a ficha de aula;
- k) Arquivar a documentação e a ficha de aula enviada pelos professores no Sharepoint;
- l) Enviar a documentação dos professores, a ficha de aula, material complementar e os cronogramas de aulas para para a Secretaria Acadêmica da FEMPERJ para o e-mail [academico@femperj.org.br;](mailto:academico@femperj.org.br)
- m) Criar as aulas no Teams, enviando o link por e-mail aos alunos, professores e para o coordenador, e também enviar para o grupo da turma e para o professor no WhatsApp;
- n) Acompanhar a aula em tempo real, prestando apoio técnico ao professor, fazendo a gravação da aula, auxiliando os alunos no grupo do WhatsApp;
- o) Fazer o download e arquivar a lista de presença no Sharepoint;
- p) Realizar a chamada na planilha Excel geral do curso que está no Sharepoint e depois no Sistema Education One da FEMPERJ;
- q) Solicitar o envio do certificado do docente para a Márcia (Secretaria Acadêmica do IERBB);
- r) Enviar o link da gravação da aula para o e-mail [academico@femperj.org.br](mailto:academico@femperj.org.br), para que a FEMPERJ disponibilize no sistema do aluno;
- s) Manter o arquivo da matriz do curso atualizado;
- t) Levantar as mudanças realizadas no calendário;
- u) Enviar calendário semanal ou mensal de atividades da pós- graduação para a equipe de comunicação da GEAD, a fim de que elaborem as publicações semanais para as redes sociais.

Para mais informações sobre as atribuições da monitoria consulte o Manual de Monitoria de Aulas.

### <span id="page-8-0"></span>**4 - DAS MODALIDADES DAS AULAS**

#### <span id="page-8-1"></span>**4.1 - Presenciais no IERBB**

- a) Fazer a verificação da disponibilidade de data nas agendas das salas 1 ou 2 do IERBB (Agenda Google). As agendas das salas são geridas pela equipe de eventos da GEAD. Os monitores de cursos têm acesso à visualização. Portanto, para solicitar o uso de uma das salas de aula do IERBB, é necessário enviar e-mail para *jerbb.eventos@mprj.mp.br.* Caso o monitor não tenha acesso à visualização da agenda, deverá informar seu endereço de e-mail do Gmail. É importante lembrarmos que, se por qualquer motivo a aula for cancelada ou transferida, a equipe de eventos precisa ser comunicada para liberar o uso da sala para outras atividades.
- b) Solicitar os recursos necessários por meio do formulário [https://www.mprj.mp.br/agendamento-eventos,](https://www.mprj.mp.br/agendamento-eventos) informando em qual sala do IERBB será realizada a aula e os recursos, que costumam ser: gravação de imagem, técnico de som e técnico de informática;
- c) Solicitar pilhas para microfones, quando necessário, para a supervisora do IERBB, que controla o almoxarifado dos materiais;
- d) Solicitar o uso da câmera do EAD por meio do preenchimento e assinatura da planilha de empréstimo da câmera ao segurança do IERBB. A câmera só pode ser retirada por um servidor (monitor responsável). A câmera deverá ser colocada na sala no dia anterior à aula, pelo monitor e devolvida após a aula;
- e) Enviar a listagem com os nomes dos alunos inscritos e docentes com antecedência por e-mail para DILOG dilog.ginfra.operacional@mprj.mp.br para cadastro e autorização de entrada no prédio;
- f) Imprimir e entregar a lista de presença para a recepcionista receber os alunos e colher as assinaturas;
- g) Recepcionar o docente e disponibilizar os recursos para aula (Tela interativa, notebook e materiais de aula);
- h) Inserir na tela interativa o fundo de redes sociais do IERBB.

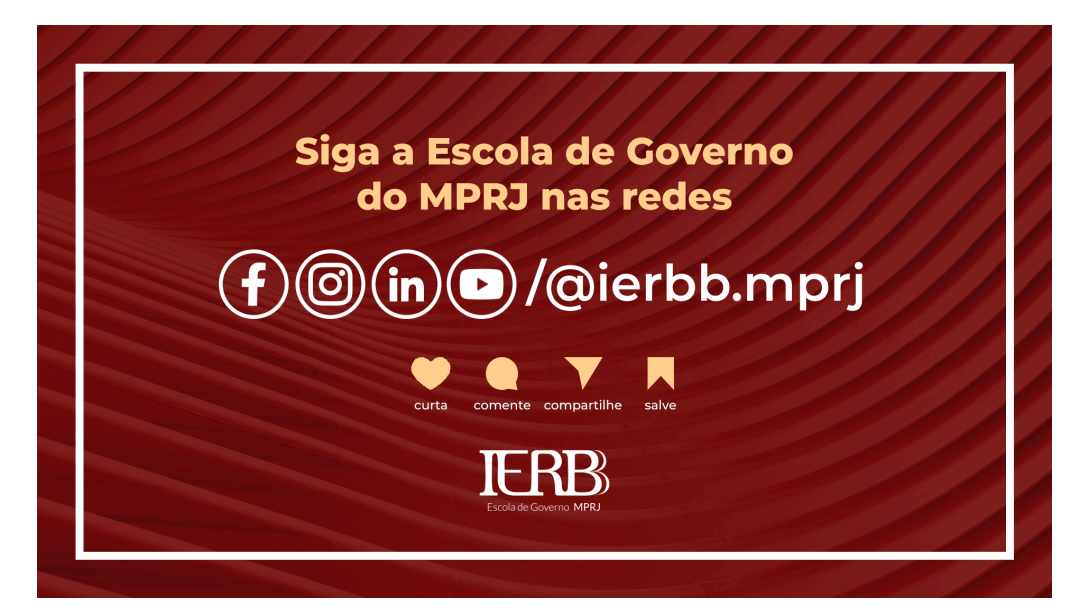

Figura 2 - Fundo de tela das redes sociais do IERBB

- i) Aguardar a finalização da abertura do curso para iniciar a aula, quando esta for feita pelo diretor ou vice-diretor do IERBB;
- j) Solicitar a gravação ao técnico de sonorização para arquivar o vídeo;
- k) Fazer a devolução da câmera ao segurança do IERBB e assinar a planilha de empréstimo da câmera;

l) Arrumar a sala de aula após sua utilização (Colocar as cadeiras nos lugares e depois solicitar a limpeza).

#### <span id="page-10-0"></span>**4.1.1 - Informações de apoio para a realização das aulas nas salas 1 ou 2 do IERBB:**

- a) Login de acesso aos computadores das salas : Sala 1 Login: evento.ierbb.sala1 Senha: Justo@2023 e Sala 2 - Login: evento.ierbb.sala2 – Senha: Justo@2023;
- b) O Authenticator é o aplicativo responsável por fazer a autenticação dos logins do IERBB, sendo frequentemente solicitado pela Microsoft e limitado a 5 pessoas por conta. É importante que as pessoas responsáveis sejam as que mais fiquem em aulas presenciais. Atualmente no IERBB, são responsáveis pelo Authenticator vinculados aos logins das salas: Gerência Administrativa - Guilherme e Patrícia e Gerência de Ensino: Gustavo, Luiza e Mozart;
- c) Disponibilizar a listagem mensal das aulas dos cursos presenciais que serão realizadas nas dependências do IERBB para os funcionários terceirizados da segurança (Thiago), copa (Amanda), Marilene e Rogério (limpeza) e Márcia (recepcionista), a fim de que eles possam se organizar para o devido atendimento no que consiste às suas atividades.

#### <span id="page-10-1"></span>**4.2 - Plataforma Teams**

- a) Ingressar na plataforma Microsoft Teams 20 minutos antes da aula;
- b) Colocar a imagem das de redes sociais na tela e aguardar (Ver imagem item 5, alínea "f);
- c) Recepcionar o docente e aguardar a entrada dos alunos;
- d) Verificar se o docente está usando o plano de fundo do Microsoft Teams do IERBB corretamente;
- e) Iniciar a gravação antes do início da aula;
- f) Apresentar o professor, descrevendo a sua titulação, número da aula e o tema;
- g) Salvar o link de gravação e o relatório de presença, após a aula e disponibilizar no cartão do curso no Trello;
- h) Dar acesso aos arquivos das gravações das aulas para o Leonardo Sales e Ana Carolina, estagiária, da equipe de comunicação da GEAD, a fim de que eles elaborem as publicações semanais para as redes sociais.

#### <span id="page-11-0"></span>**4.3 - Híbridas**

As aulas acontecem no IERBB e simultaneamente na plataforma Microsoft Teams.

- a) Recepcionar o docente e disponibilizar os recursos solicitados para aula: Tela interativa, computador e materiais.
- b) Inserir na tela interativa o fundo de apresentação de redes sociais.
- c) Verificar com a equipe da sonorização o usuário (login) disponível no dia da aula para inclusão do link do Teams para acompanhamento e gravação.
- d) Acompanhar a entrada dos alunos na Plataforma Teams. Iniciar a gravação da aula.
- e) O monitor deve ingressar na reunião e estar disponível, no mínimo 20 min antes da aula para aguardar a entrada dos alunos.

#### <span id="page-11-1"></span>**4.4 - Híbridas com Youtube**

Para realizar a transmissão pelo Youtube é necessário:

- a) Marcar no cartão do Trello do curso a Alexandra e Rafael para solicitar a contratação do intérprete de Libras, pois é obrigatória a presença deste profissional em todas as transmissões públicas. Essa marcação tem que ser feita com antecedência de 15 dias corridos para que haja a possibilidade de contratação do profissional.
- b) Marcar no cartão do Trello do curso o Leonardo e o Magalhães a fim de que eles informem qual profissional do NEAD fará a transmissão.
- c) Recepcionar o docente e disponibilizar os recursos para aula: Tela interativa, computador e materiais.
- d) Inserir na tela interativa o fundo de apresentação de redes sociais.
- e) Verificar com o pessoal da sonorização o usuário disponível no dia da aula para inclusão do link do Teams para acompanhamento e gravação.
- f) Disponibilizar o link para transmissão.
- g) Acompanhar a entrada dos alunos na Plataforma Teams. Iniciar a gravação da aula.
- h) Entrar na reunião e estar disponível 20 minutos antes da aula, aguardar a entrada dos alunos.
- i) Verificar se está tudo certo com a transmissão no youtube.

#### <span id="page-12-0"></span>**4.5 - Auditório**

As aulas realizadas no auditório normalmente são aulas dos cursos de pós-graduação abertas ao público externo. Para a realização é necessário:

- a) Realizar agendamento do auditório por meio do formulário <https://www.mprj.mp.br/agendamento-eventos>
- b) Solicitar os seguintes recursos: microfone com e sem fio, kit datashow, tribuna, passador de slide, credenciamento, gravação de imagem, serviço de copa, técnico de som e técnico de informática.
- c) Enviar com antecedência a lista de alunos e inscritos para a Assessoria de Eventos por meio do e-mail seclog.eventos@mprj.mp.br.

# <span id="page-12-1"></span>**5 - DA CRIAÇÃO DE ARTES**

- a) O monitor deverá marcar o Daniel e o Leonardo no cartão do Trello do curso e aguardar até que a arte seja postada por eles no cartão do curso;
- b) O monitor deverá revisar as informações e, se houver necessidade de ajustes de conteúdo, informá-los pelo cartão do curso;
- c) Estando a versão pronta, o monitor deverá submetê-la à aprovação do coordenador do curso;
- d) Tendo sido aprovada, o monitor deverá marcar o Daniel e o Leonardo e informá-los da aprovação.
- e) A tarja vermelha "Em aprovação" só será retirada após aprovação.

Observação: O monitor revisa o conteúdo, pois quando ele recebe a arte para revisão e aprovação com a coordenação a identidade visual já foi previamente aprovada pelo Diretor com a equipe de comunicação.

# **6 - DA COMUNICAÇÃO**

Os cursos de capacitação são divulgados um mês antes do início da aula.

Toda a comunicação entre as equipes das gerências de ensino e administrativa relativa aos cursos, bem como o envio de documentos sobre os mesmos, acontece na ferramenta Trello a fim de preservar a memória do curso, facilitar a localização de informações e centralizar a comunicação em uma única plataforma;

O Teams é uma ferramenta usada em segundo plano para conversas individuais para esclarecimento de dúvidas simples, pois toda comunicação importante precisa ser feita pelo Trello;

O Whatsapp só é usado entre funcionários em casos excepcionais para comunicações emergenciais em finais de semana ou fora do horário regular de funcionamento do IERBB (9 às 19h), ou, pelos monitores para para comunicação com coordenadores e professores;

O e-mail é utilizado apenas para comunicações com alunos e professores.

## **7 - DAS FERRAMENTAS DE APOIO**

#### <span id="page-13-0"></span>**7.1 - Ferramentas**

- a) Trello dos cursos de capacitação
- b) Trello dos cursos de pós-graduação
- c) Sharepoint para Gerência de Ensino (GEPGCCEAF)
- d) Agenda Google para reserva das salas de aulas

#### <span id="page-13-1"></span>**7.2 - E-mails**

- a) [ierbb.atendimento@mprj.mp.br](mailto:ierbb.atendimento@mprj.mp.br): Para divulgação dos cursos
- b) [ierbb.capacitacao@mprj.mp.br](mailto:ierbb.capacitacao@mprj.mp.br): Para para contato com alunos e professores
- c) [ierbb.pos@mprj.mp.br:](mailto:ierbb.pos@mprj.mp.br) Para para contato com alunos e professores

## <span id="page-13-2"></span>**8 - DAS ATIVIDADES DE RECEPCIONISTA**

Na gestão da mudança a recepcionista, passará a atuar na Gerência de Ensino. Com isso, serão mantidas suas atribuições normais de recepcionista atreladas ao atendimento (e-mail ierbb.atendimento@mprj.mp.br, whatsapp e telefone) e as atividades que ela já executa atualmente e são relacionadas à execução de cursos, a saber:

- a) Emissão de certificados de professores da pós-graduação e capacitação;
- b) Elaboração de plaquinhas das aulas para os tripés das portas para as aulas dos cursos;
- c) Recepção dos participantes na entrada do IERBB nos dias das aulas dos cursos.

No que consiste às atividades que ela executa e que tem relação com a produção de eventos, estas ficarão nas atribuições da Gerência Administrativa:

- a) Emissão de certificados de participantes de eventos antigos, que não são feitos pelo Sistema Education One;
- b) Emissão de certificados de palestrantes dos eventos;
- d) Elaboração de plaquinhas das aulas para os tripés das portas para os eventos;
- e) Recepção dos participantes na entrada do IERBB nos dias de eventos.

Lembrando que, como a elaboração de certificados está sendo separada, por atividade conforme atribuição das gerências, cada gerência terá seu próprio controle da emissão dos certificados.

## <span id="page-14-0"></span>**9 - DOS MATERIAIS DE ALMOXARIFADO**

Com as mudanças, a supervisora Alexandra Cespes estará sendo transferida para a sala da Gerência Administrativa, onde atua, como os servidores Rafael Costa e Pedro Augusto. Com isso, os armários referentes às atividades da Secretaria Administrativa também serão transferidos para a sala da Gerência Administrativa. Vale ressaltar que como a equipe da Secretaria Administrativa estava dentro do espaço físico da Gerência de Ensino, o almoxarifado estava sendo o mesmo para as duas gerências. Com a organização das equipes na gestão da mudança, um dos armários do almoxarifado será transferido para o espaço físico da Gerência Administrativa e os materiais de escritório igualmente divididos. Após a mudança, a Gerência de Ensino deverá controlar o seu próprio almoxarifado e fazer os pedidos de materiais, assim como também é feito na Gerência de Biblioteca. Abaixo seguem os procedimentos que deverão ser seguidos para a realização de pedidos de materiais:

- a) Fazer login na intranet do MPRJ e caso não possua autorização de acesso ao sistema ASI- gestão de materiais, ir na aba Formulários, em serviços de informática afim de fazer a solicitação;
- b) Acessar o sistema ASI, em "Sistemas" e na parte superior da tela selecionar o Módulo Almoxarifado;
- c) Após, clicar em menu, movimentação, requisição e cadastro;
- d) Após abrir a tela, na primeira linha de material, digitar o item de almoxarifado desejado e clicar na lupa no canto superior da tela, logo abrirá uma segunda tela com o item desejado que deverá ser selecionado no clips;
- e) Digitar nos campos ao lado a quantidade desejada e a quantidade existente no estoque da gerência;
- f) Clicar no sinal de + a cada novo item a ser solicitado;
- g) É importante saber que embora constem no almoxarifado do MP alguns materiais não aparecem na lista do sistema, como por exemplo, pilhas. Nesses casos, deve-se clicar em "Observações" e no campo que irá abrir, informar o material que deseja e, preferencialmente, justificar o pedido clicando ao final em "carregar";
- h) Em seguida, ao retornar à página inicial onde foram incluídos os demais bens de consumo, resta apenas confirmar o pedido no botão que fica na parte inferior da tela;
- i) Ressalta-se que os pedidos são entregues no IERBB todas as quartas-feiras. Assim, deve-se fazer o pedido no máximo até a terça-feira anterior ao dia que pretende que a entrega seja realizada;
- j) Após a chegada dos materiais na gerência, é necessário aceitar o recebimento no sistema ASI no seguinte caminho: menu, movimentação, requisição e recebimento.